## ひいらぎ ユーザーズマニュアル 2015.9 リリース改訂

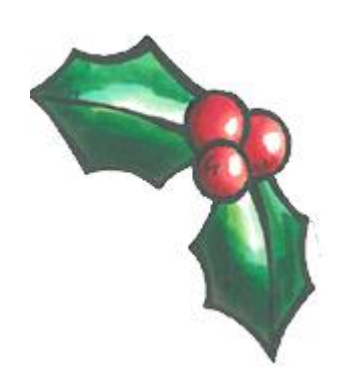

第1版:2015年9月 Ver.0.1 株式会社エオス

高齢者介護施設支援システム「ひいらぎ」

## 2015.9 リリース改訂点

#### 1. 「ひいらぎ」のシステム改訂

● 「水分一覧表」帳票の追加 「ひいらぎ」の帳票に「水分一覧表」を追加し、帳票出力指示画面をメニューに追加しました。

#### 2. 「ひいらぎDS」「ひいらぎDC」のシステム改訂

● 現状の「中重度者ケア体制加算」を日ごとにも設定できるようにしました (従来は月単位のみ)。 それに伴い、日別設定欄を追加しました。 本来の加算の趣旨として、「中重度者ケア体制加算」の条件を満たす場合、要介護度区分=「要介護度1~5」のご利用者全 員に日ごとに加算を設定する者であることを考慮し、請求情報の設定画面からではなく、日別実績画面上に「中重度者ケア体制 加算」の設定をできるようにしました。 ※要介護度区分=「要支援」の方には加算は設定されません。

#### 3. 「ひいらぎ預り金」のシステム改訂

● 出力帳票『預り金残高報告書』における文言設定のマスタ化 『預り金残高報告書』印字文面は一律固定化されていましたが、事業所マスタ上に文面を登録できるようにし、文言を事業所ごと に設定変更できるようにしました。

## 1. 「ひいらぎ」のシステム改訂/「水分一覧表」帳票の追加

「ひいらぎ」の帳票に「水分一覧表」を追加し、帳票出力指示画面をメニューに追加しました。

#### 1. 「ひいらぎ」のシステム改訂/「水分一覧表」帳票の追加

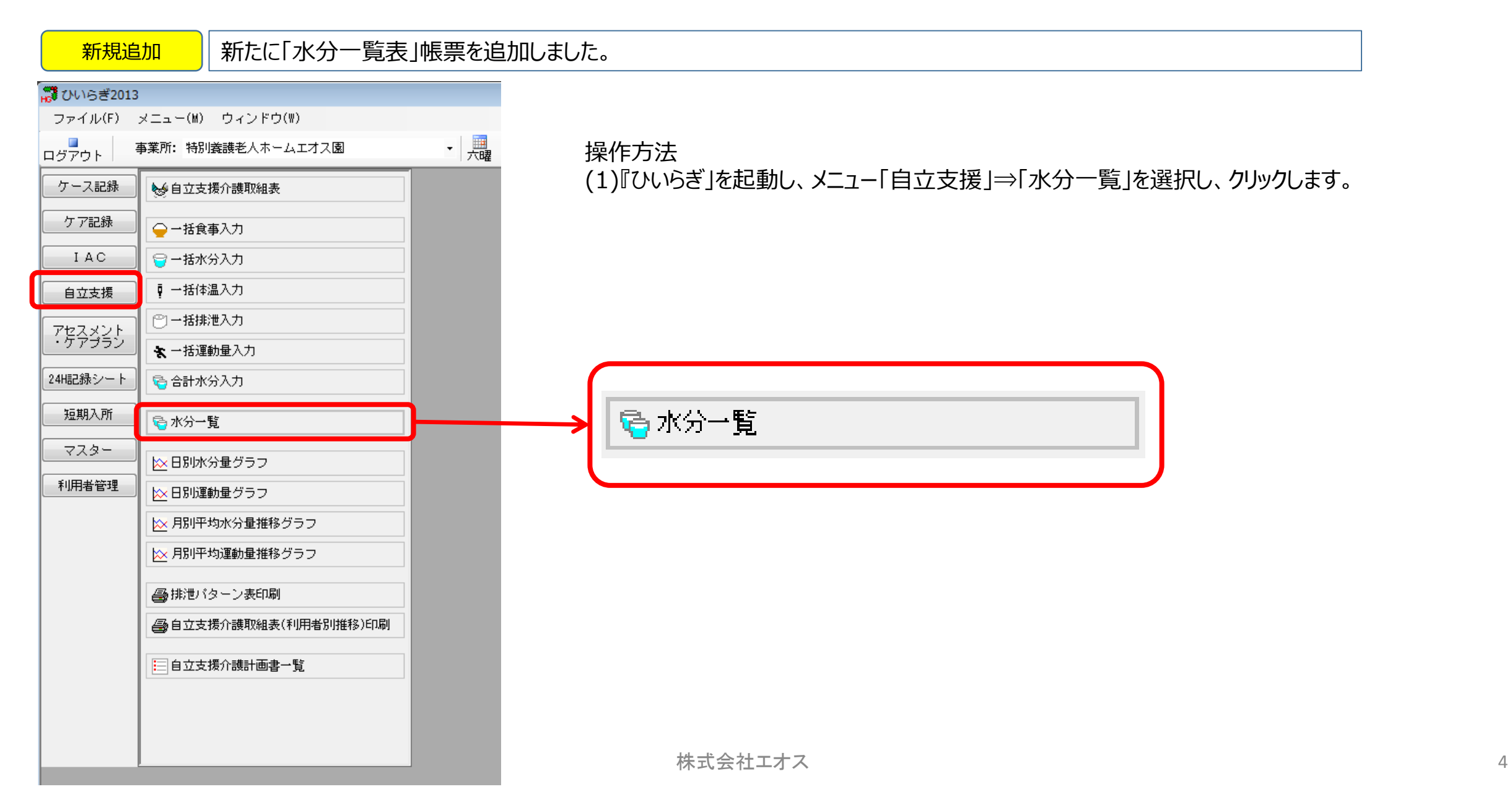

1. 「ひいらぎ」のシステム改訂/「水分一覧表」帳票の追加(続き)

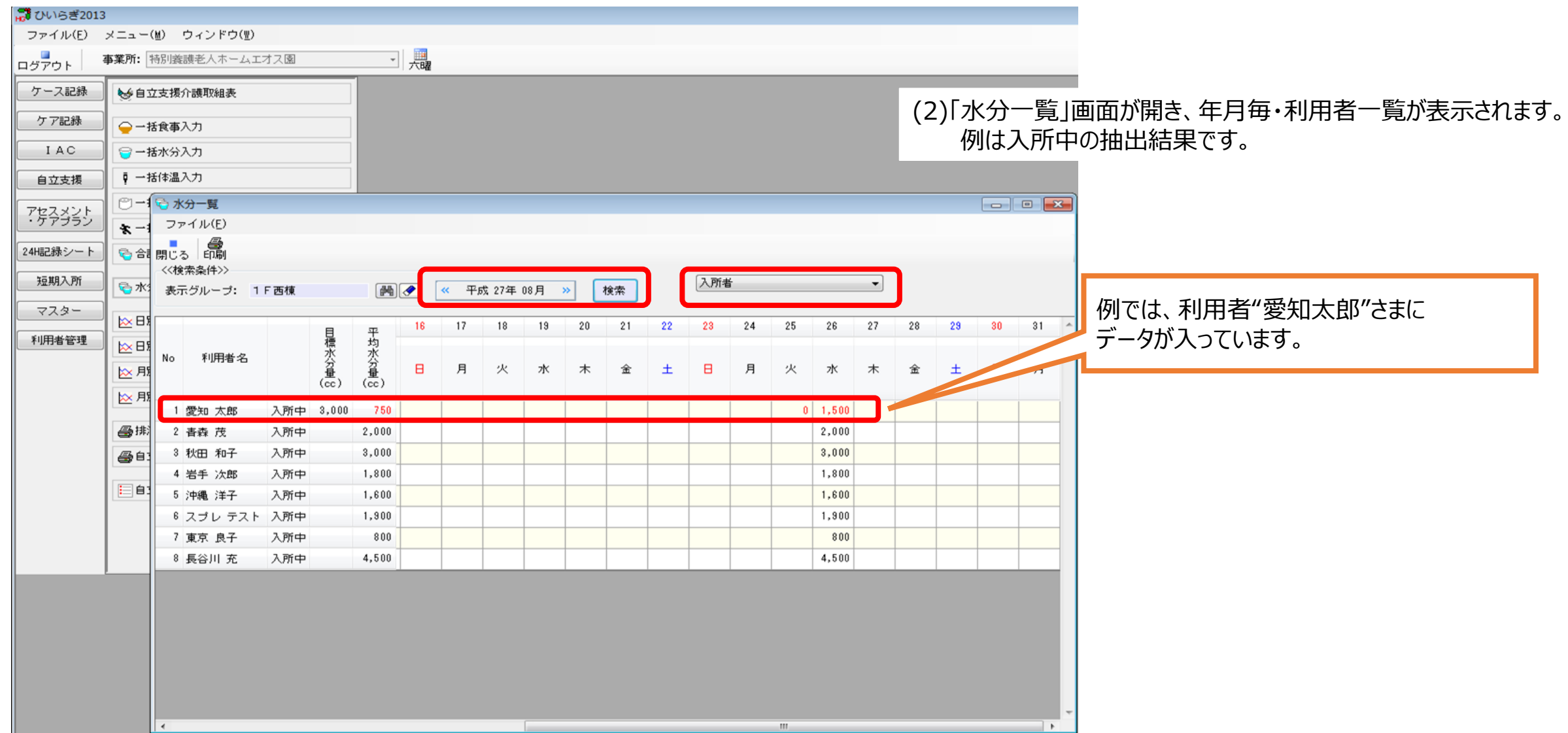

#### 1. 「ひいらぎ」のシステム改訂/「水分一覧表」帳票の追加(続き)

■ プレビュー

● 印刷(R) ▼ | 【 前ページ(P) 【 次ページ(N) 1/1

| 2 2 全体の表示 →

(3)印刷⇒プレビュー、またはダウンロード結果にて帳票イメージ 「水分一覧表」が画面に表示されますのでご確認下さい。

 $\overline{\mathbf{x}}$ 

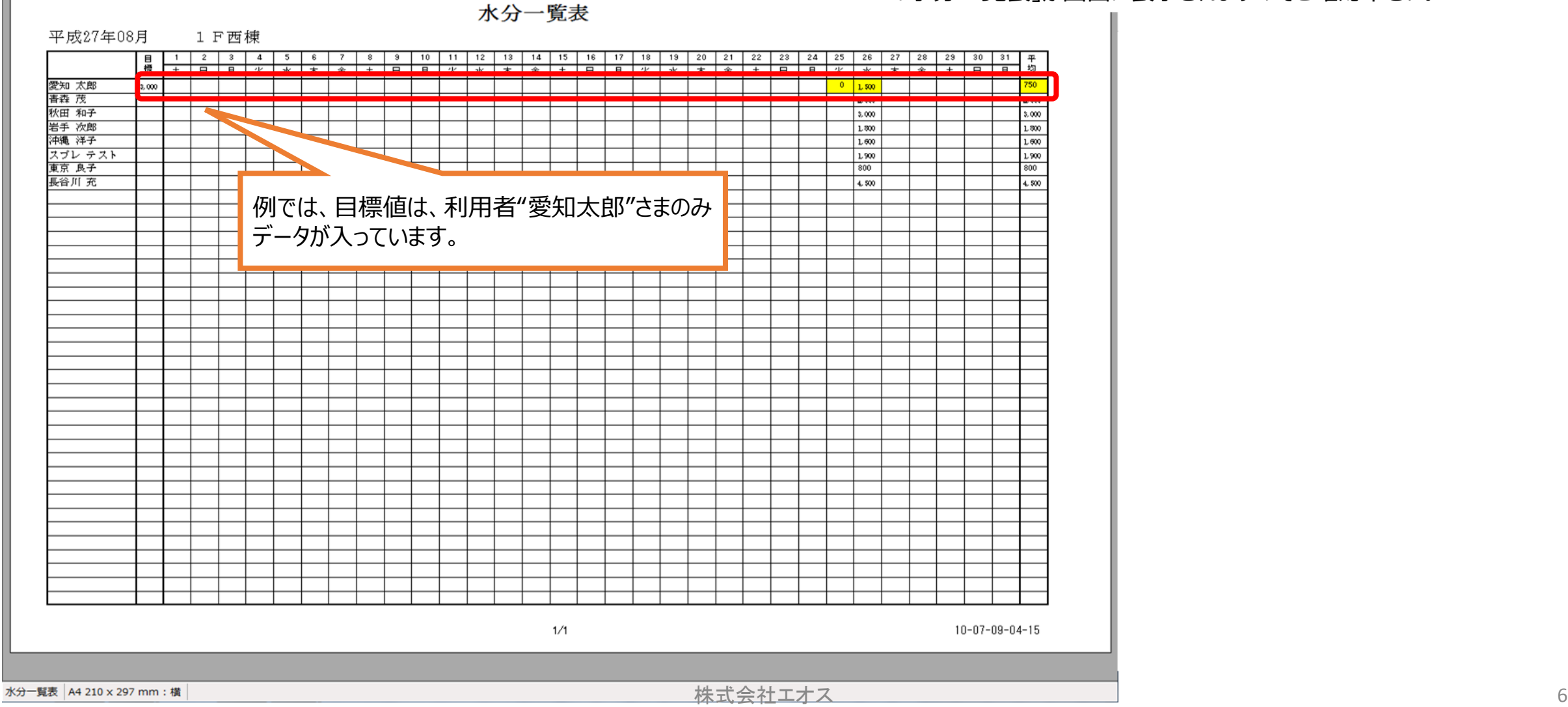

#### 1. 「ひいらぎ」のシステム改訂/「水分一覧表」帳票の追加 (続き)

(3)目標水分量に対する達成・未達の表示の見かた

目標水分量を設定し、その目標値に到達しているか、未達かがわかるように色分け表示しています。

(a)画面表示の場合・・・・利用者「愛知太郎」さまの目標水分量"1,500"に対して、以上であれば**黒文字表示**、未満であれば**赤文字表示(\*)**となります。 利用者「青森茂」さまの 目標水分量"2,500"に対して、以上であれば**黒文字表示**、未満であれば**赤文字表示(\*)**となります。

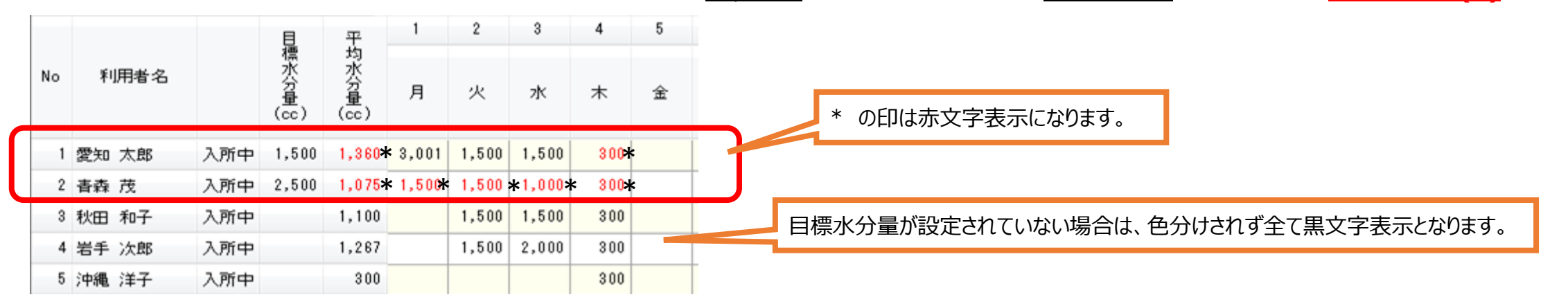

(b)帳票表示の場合・・・・利用者「愛知太郎」さまの目標水分量"1,500"に対して、以上であれば**黒文字表示**、未満であれば**黄色のマーク(\*)**となります。 利用者「青森茂」さまの 目標水分量"2,500"に対して、以上であれば**黒文字表示**、未満であれば**黄色のマーク(\*)**となります。

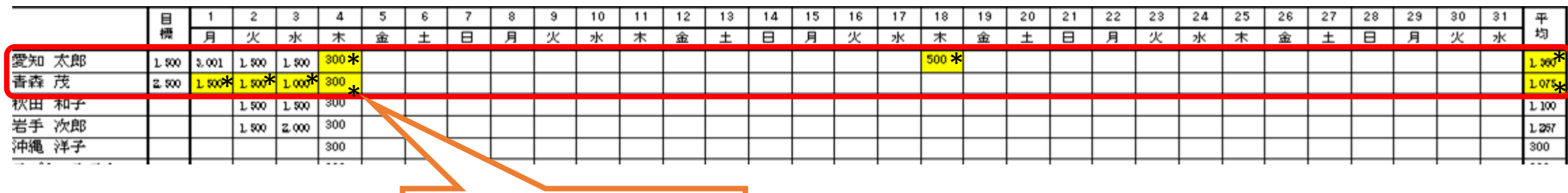

の印は黄色マーク表示になります。

「中重度ケア体制加算」の日別設定欄を追加しました。

#### (a)現状の設定:請求情報設定画面(事業所マスター一覧内) 現状の「中重度者ケア体制加算」の設定は、事業所単位で一括して設定されるため、加算対象者に月単位で設定されております。今回日別の単位設定の画 面を追加しました。 ※現在の設定情報はそのままの状態にしておいてください(下記参照)。

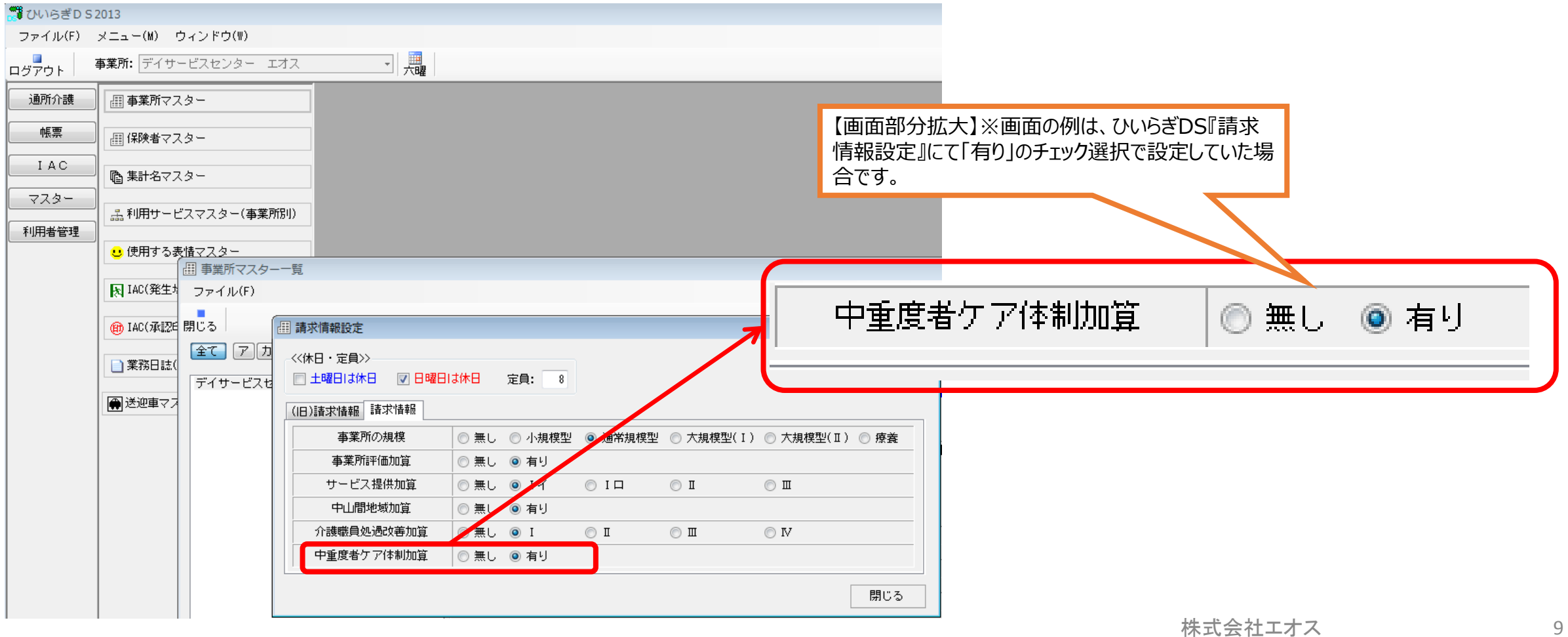

#### (b)今回の改訂ポイント

現状の「中重度者ケア体制加算」を、日ごとにも設定できるようにしました。それに伴い、日別設定欄を追加しました。本来の加算の趣旨として、「中重度者 ケア体制加算」の条件を満たす場合、要介護度区分=「要介護度1~5」のご利用者全員に日ごとに加算を設定する者であることを考慮し、請求情報の 設定画面からではなく、日別実績画面上に「中重度者ケア体制加算」の設定をできるようにしました。 ※要介護度区分=「要支援」の方には加算は設定されません。

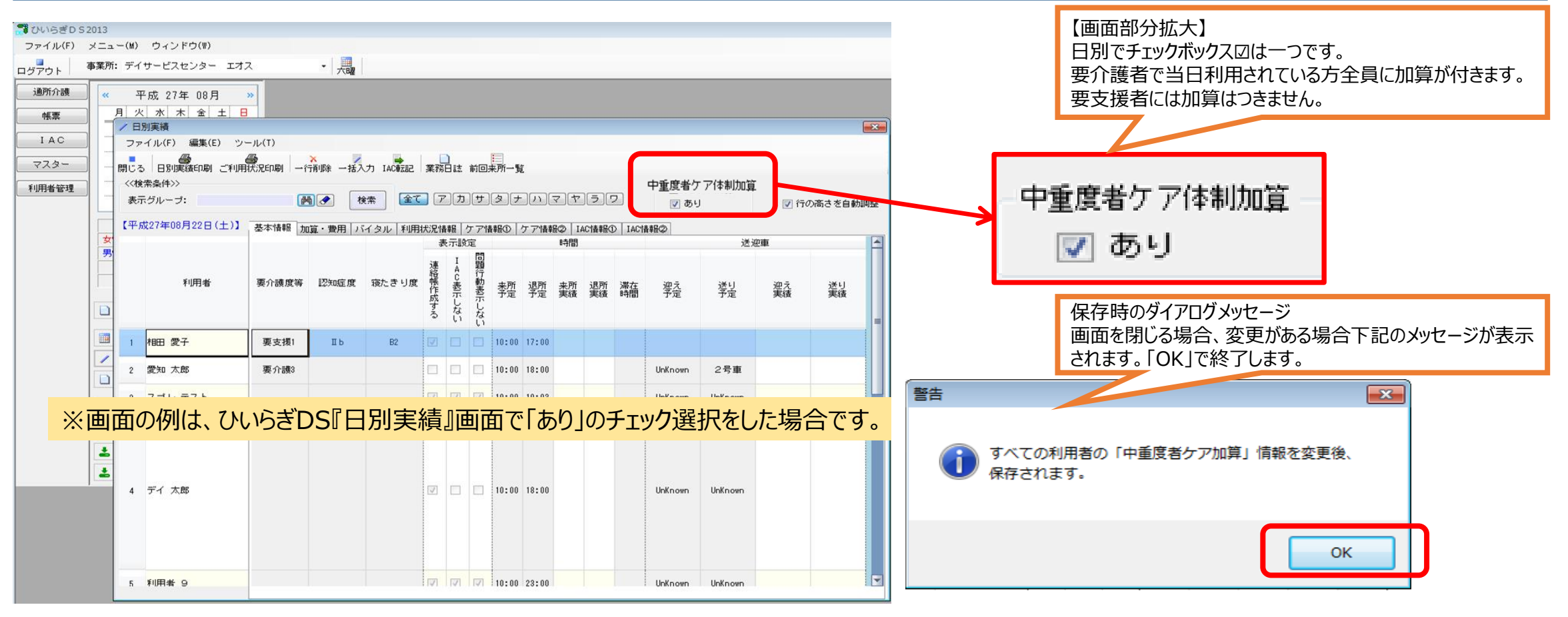

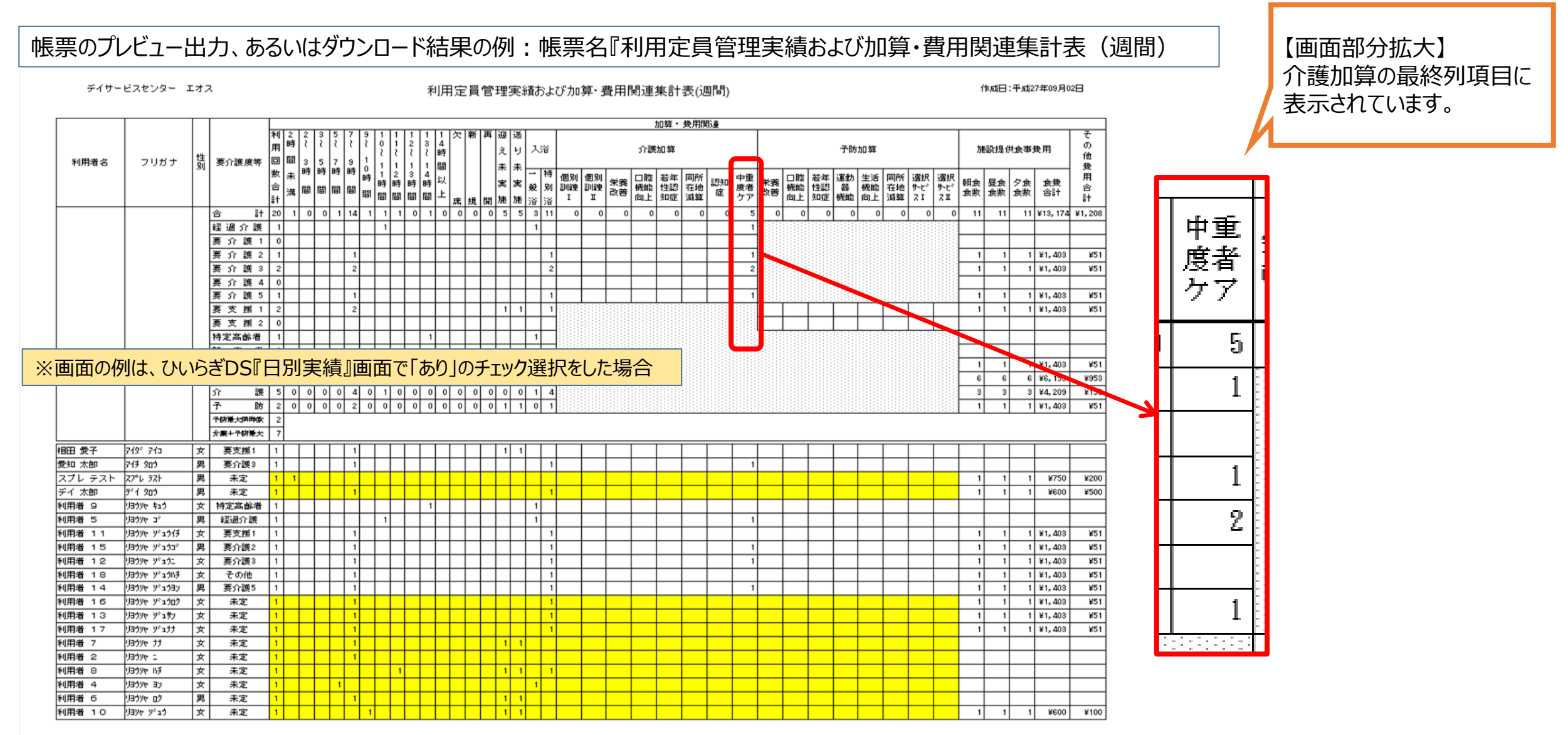

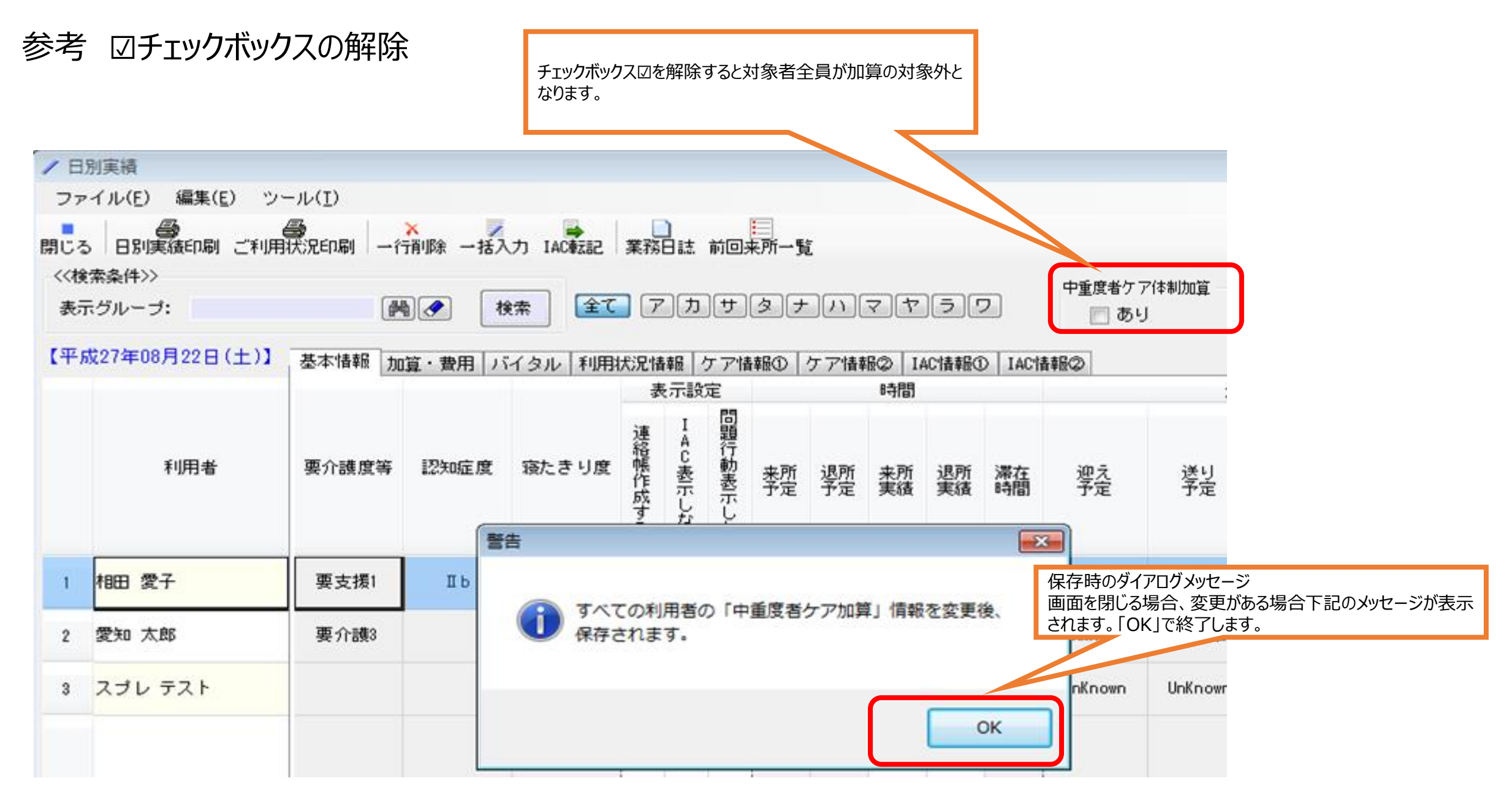

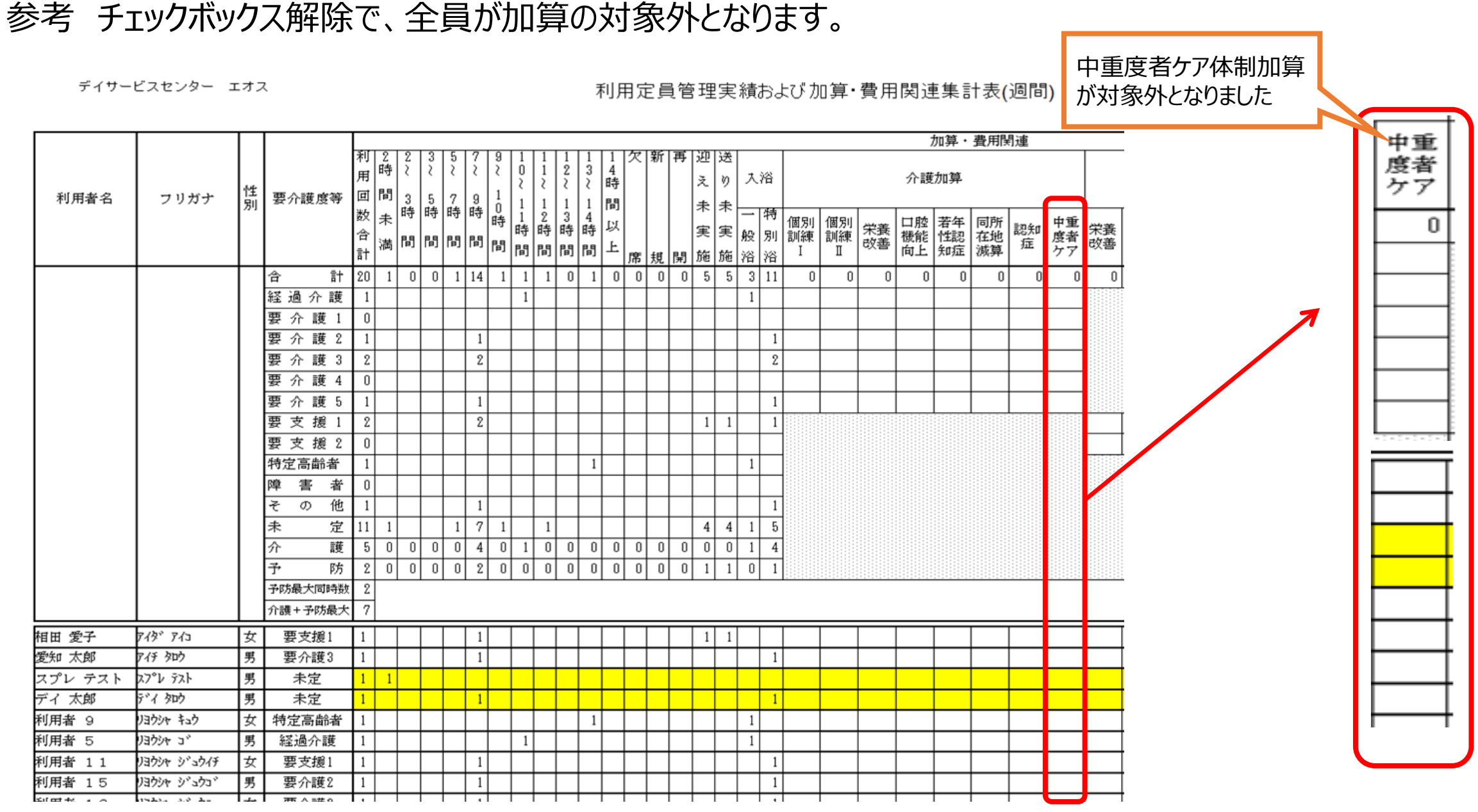

# 3.「ひいらぎ預り金」のシステム改訂

出力帳票『預り金残高報告書』における文言設定のマスタ化

#### 3.「ひいらぎ預り金」のシステム改訂

#### **【注意事項!】下記の文言設定を行わない場合、今までの印字文面が反映されます。 今までの印字文面を特に変更しない場合は、このページ操作をおこなう必要はありません。**

改定内容

出力帳票『預り金残高報告書』における文言設定のマスタ化 『預り金残高報告書』印字文面は一律固定化されていましたが、事業所マスタトに文面を登録できるようにし、文言を事業所ごとに 設定変更できるようにしました。

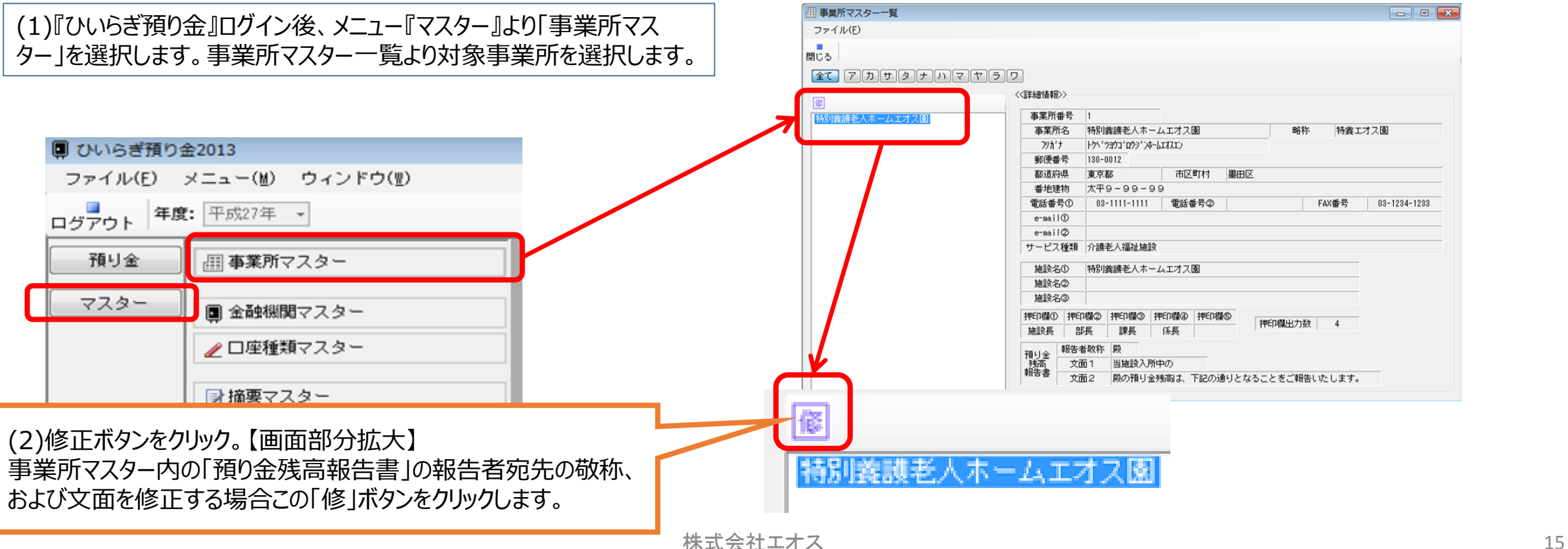

#### 1.「ひいらぎ預り金」のシステム改訂 (続き)

(3)「帳票の設定」ボックス内の「預り金残高報告書」における報告者敬称、文面1、文面2に文字を入力します。 (4)入力が終わったら「閉じる」ボタンをクリックし、終了します。

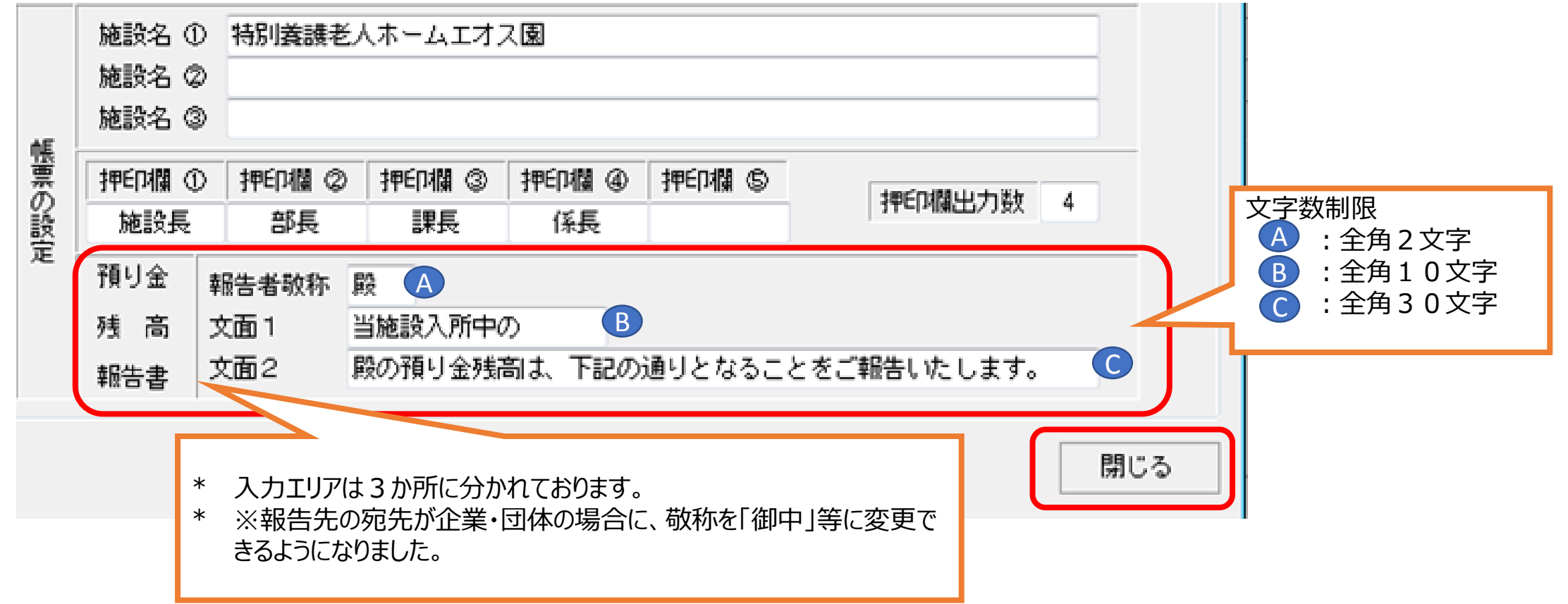

#### 1.「ひいらぎ預り金」のシステム改訂 (続き)

(5)帳票「預り金残高報告書」への印字例 下記の様に印字されます。

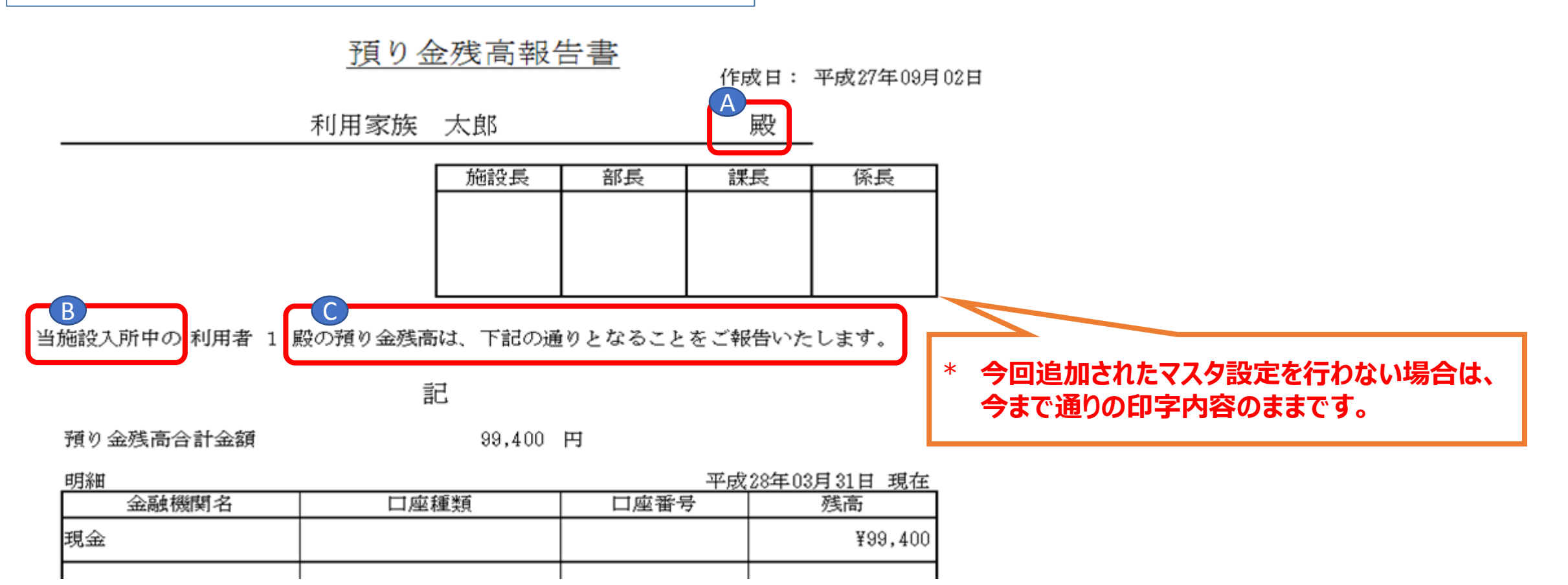

参考(文言設定登録 なし・ありの比較 )

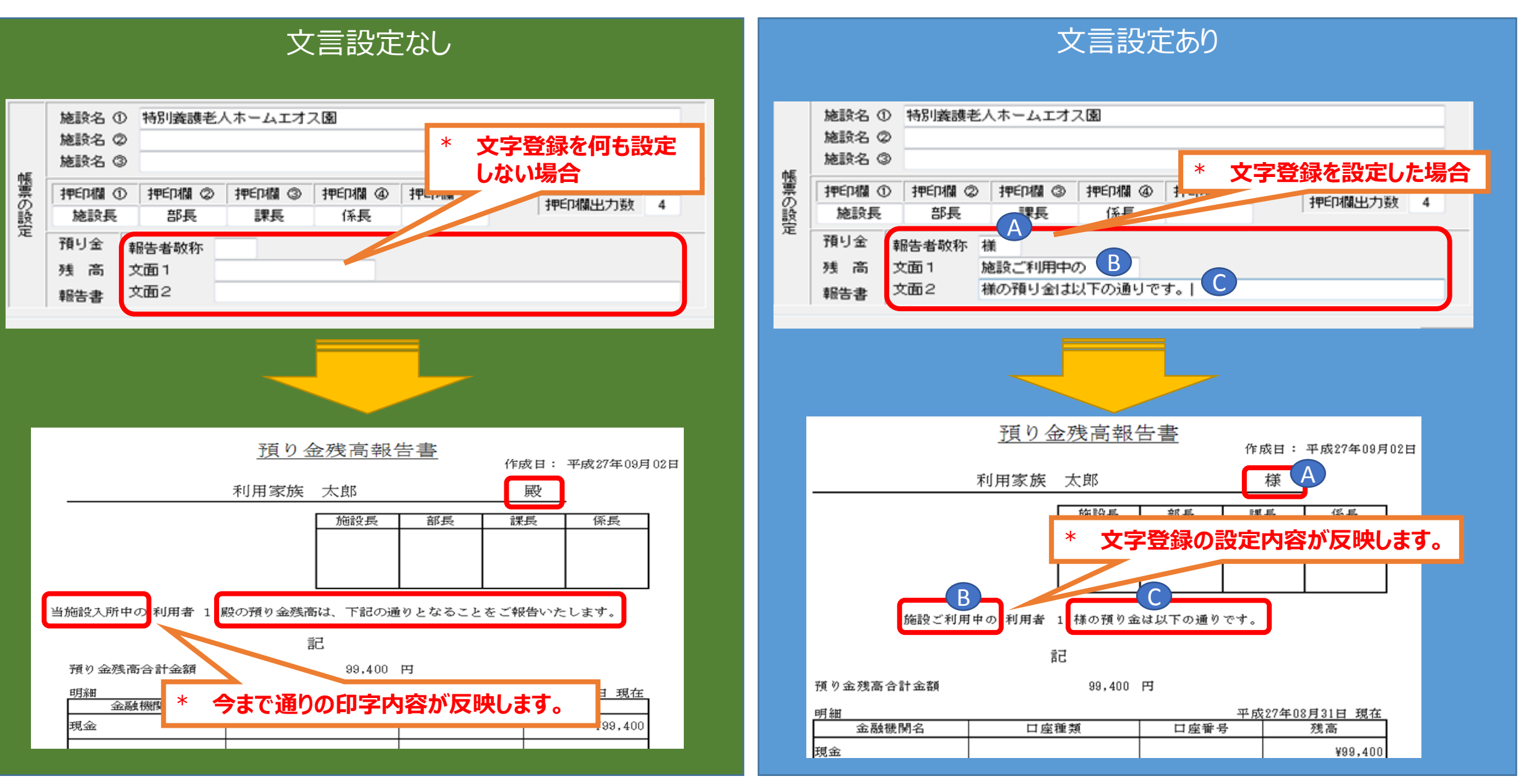